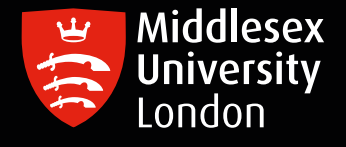

# IT guides

**IT**

# Downloading SPSS 28 for Windows onto your personal device

Step 1: Launch the University [software download server](https://kbox.mdx.ac.uk) to reveal the login box

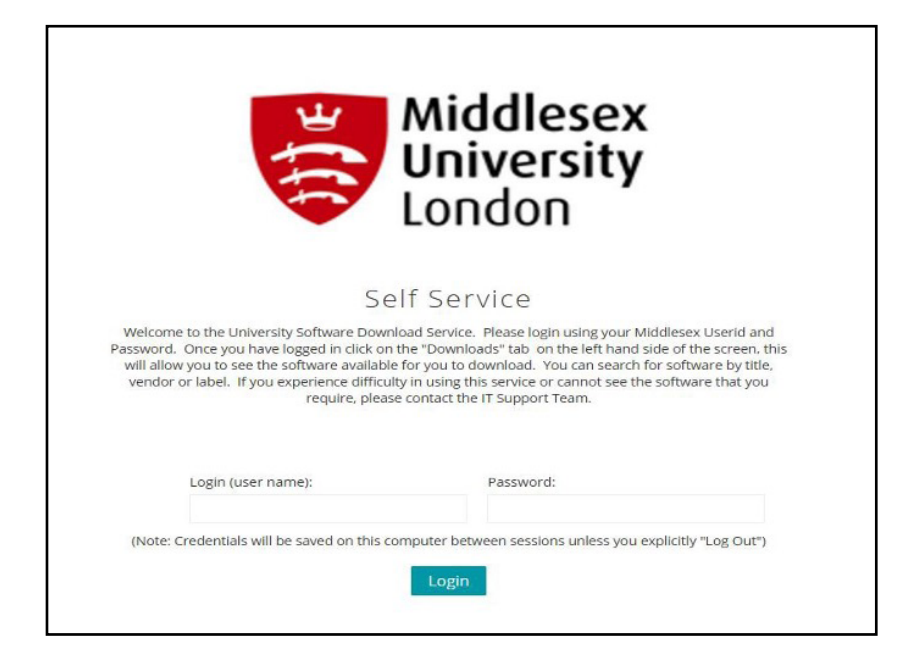

Step 2: Log in with your University User ID e.g. AB123 and your University Password

Step 3: Click on the round button

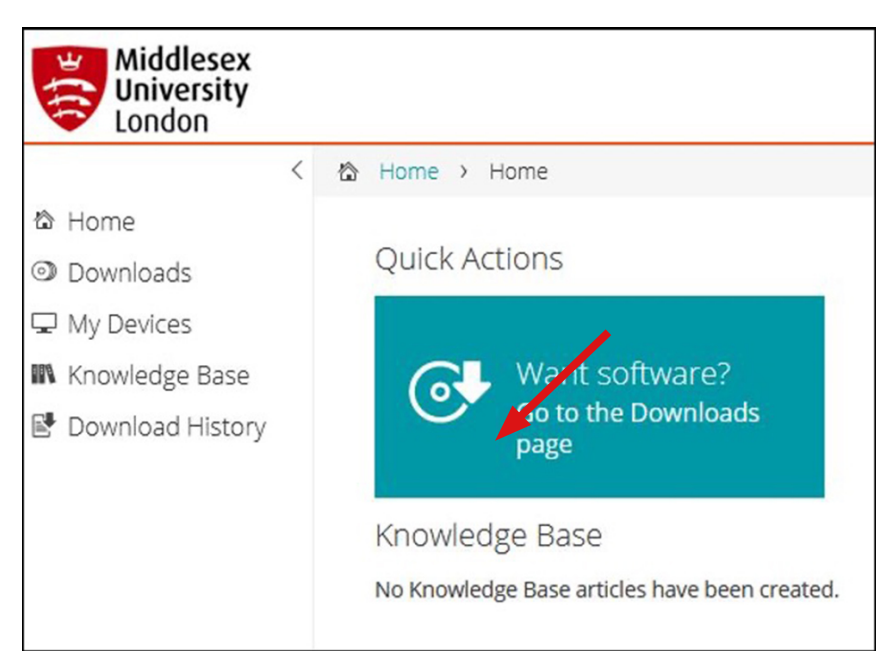

Page 1

Step 4: To find the required version of SPSS, you can either scroll through titles or enter SPSS in the search dialogue box

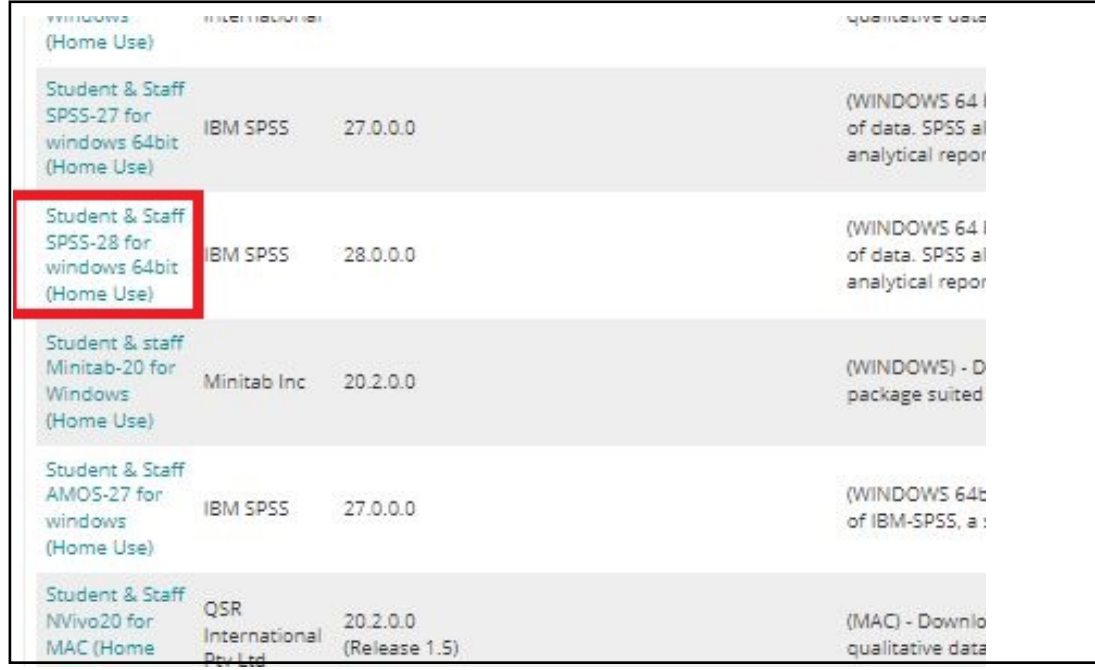

Step 5: Select the required SPSS version to reveal the box below

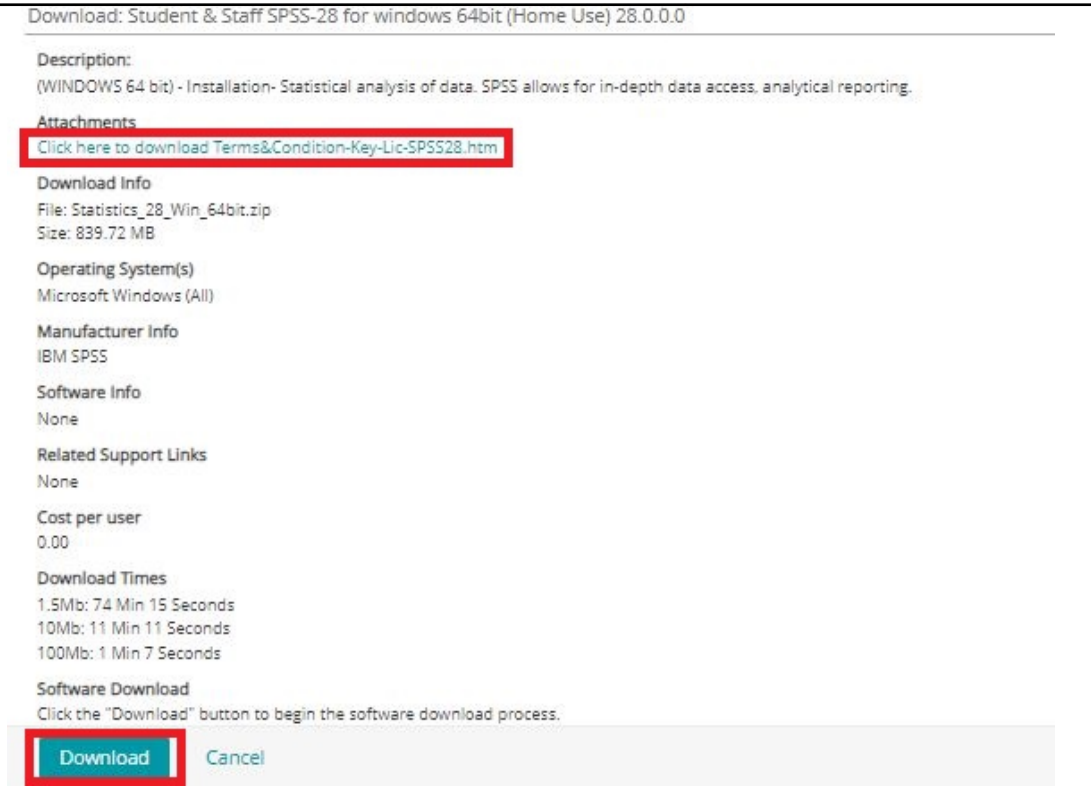

Step 6: Important: You need to click the terms and conditions and then copy and paste the SPSS license key as shown below. Itwill look like this:

#### **SPSS Produce Key: da2d9ae03508942ed562**

This license runs out every August. To reapply the new license, please visit the 'How To' guides page

- Step 7: Click the Download button. When it's downloaded, the file is not ready to use as it is 'zipped'. To unzip, right click and choose Extract All
- Step 8: A new folder will be created which will contain this file.

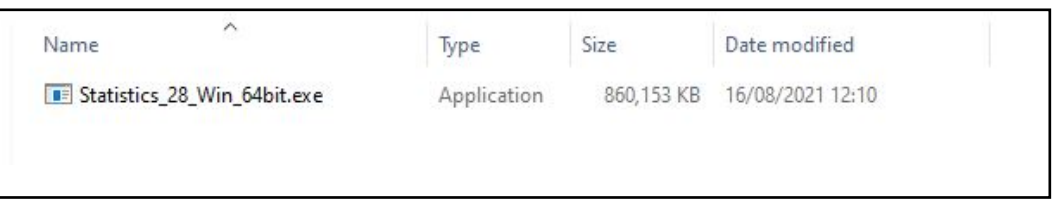

Step 9: When you run the main exe file, right click the exe file and choose Run As Administrator.

- Step 10: You will see the standard installation menu window, followed by a couple of licensing agreement statements.
- Important: you will have to accept and click next on all windows, until you see the window below, where you will click install, to install SPSS onto your computer.

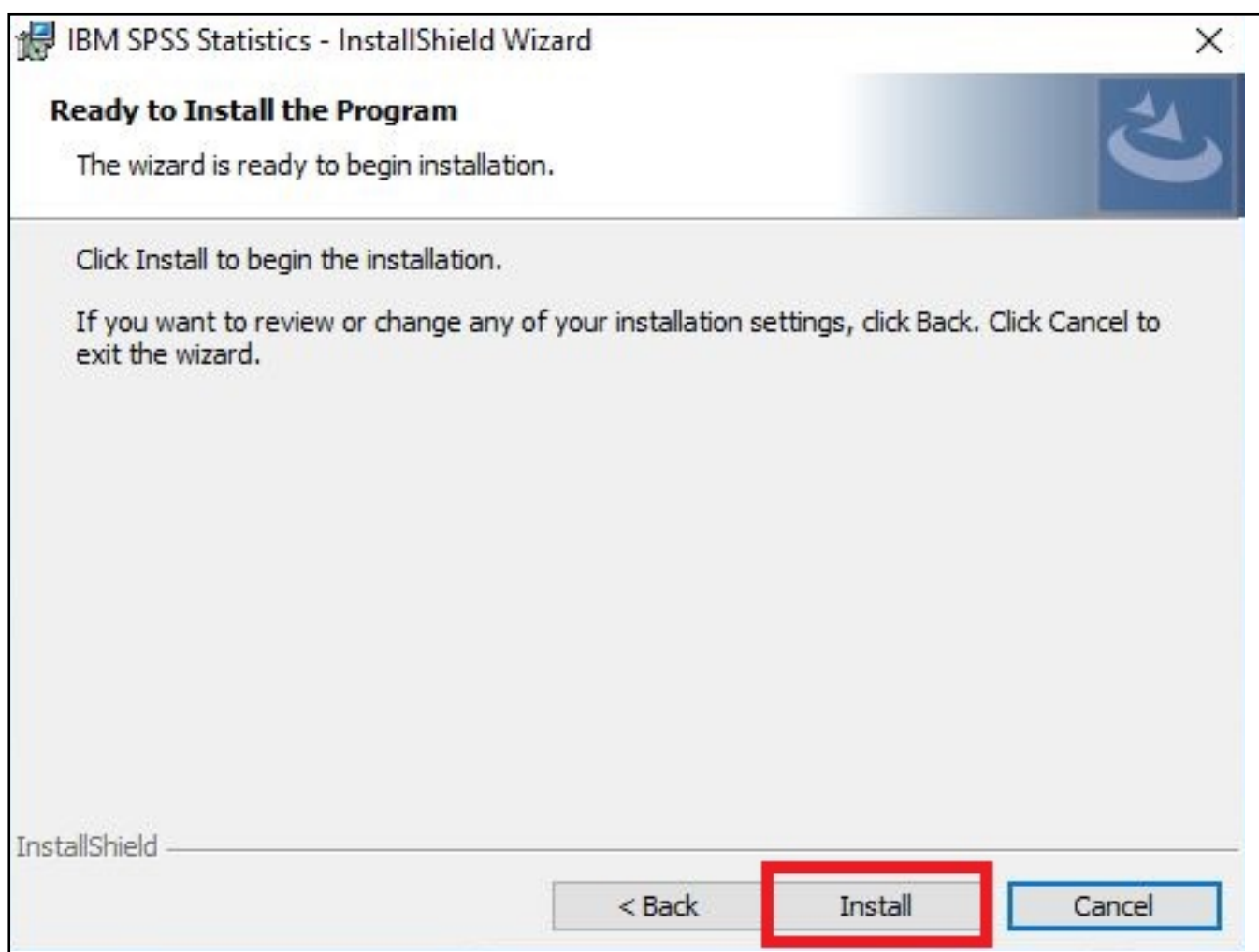

Step 11: The following window will be revealed showing the progress of the installation. When the installation has finished, click finish.

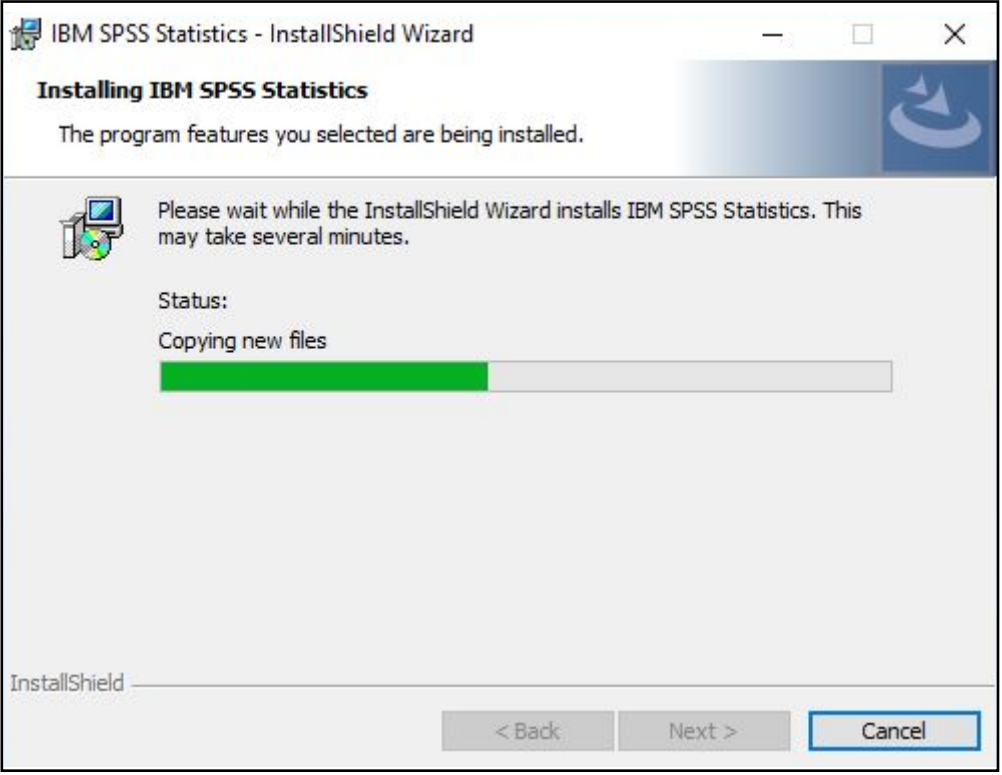

This brings up the Activate IBM SPSS Statistics window, where you will license the software. Click Launch License Wizard.

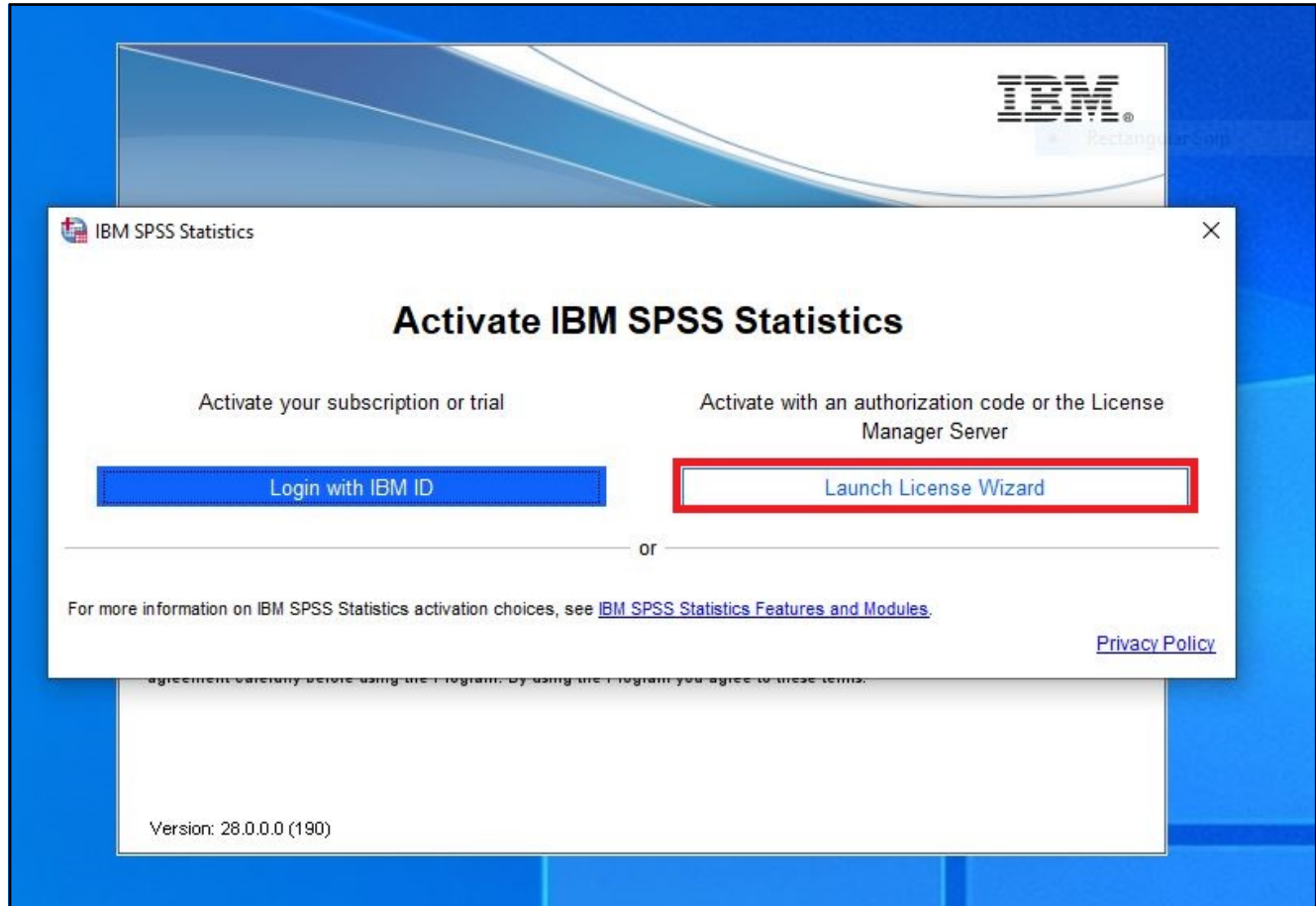

## Step 12: Clicking the Launch License Wizard button opens the License Authorization Wizard,

Follow the sequence below: Click Next.

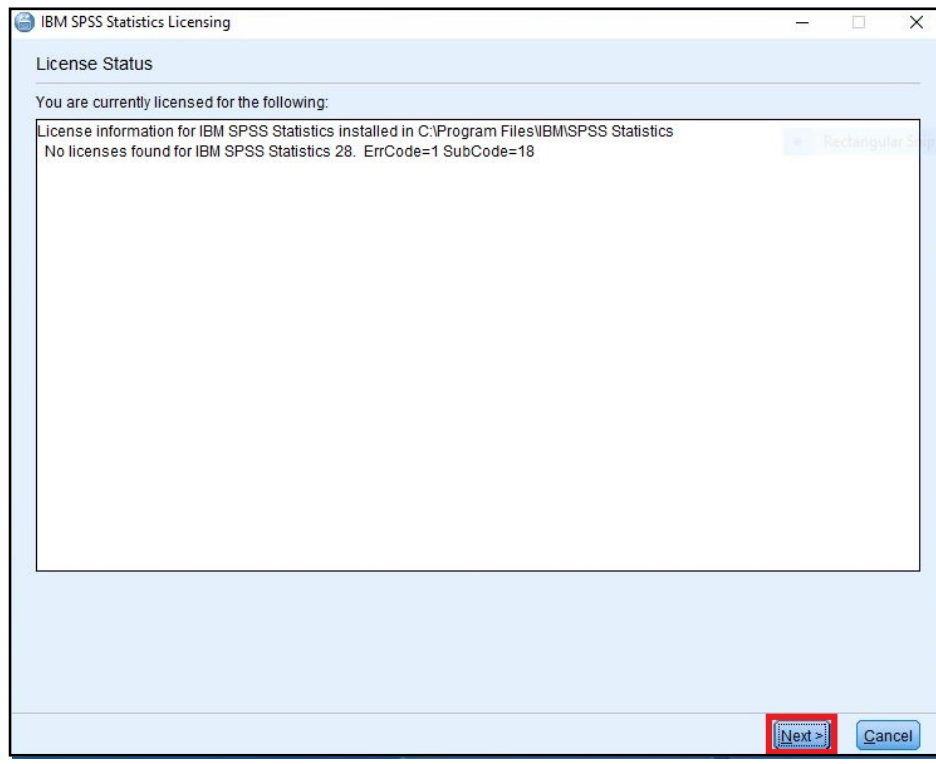

Select the top option for licensing, then click Next.

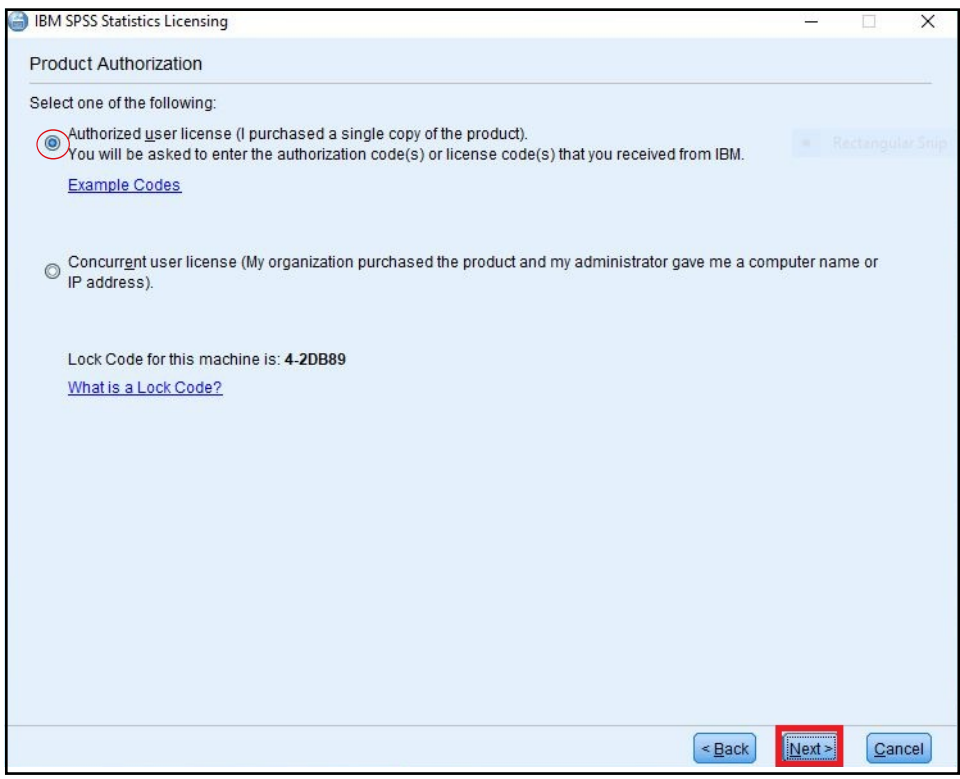

Step 13: Paste the SPSS Produce Key from Step 6 into the Enter Code box, Click Add, then Next.

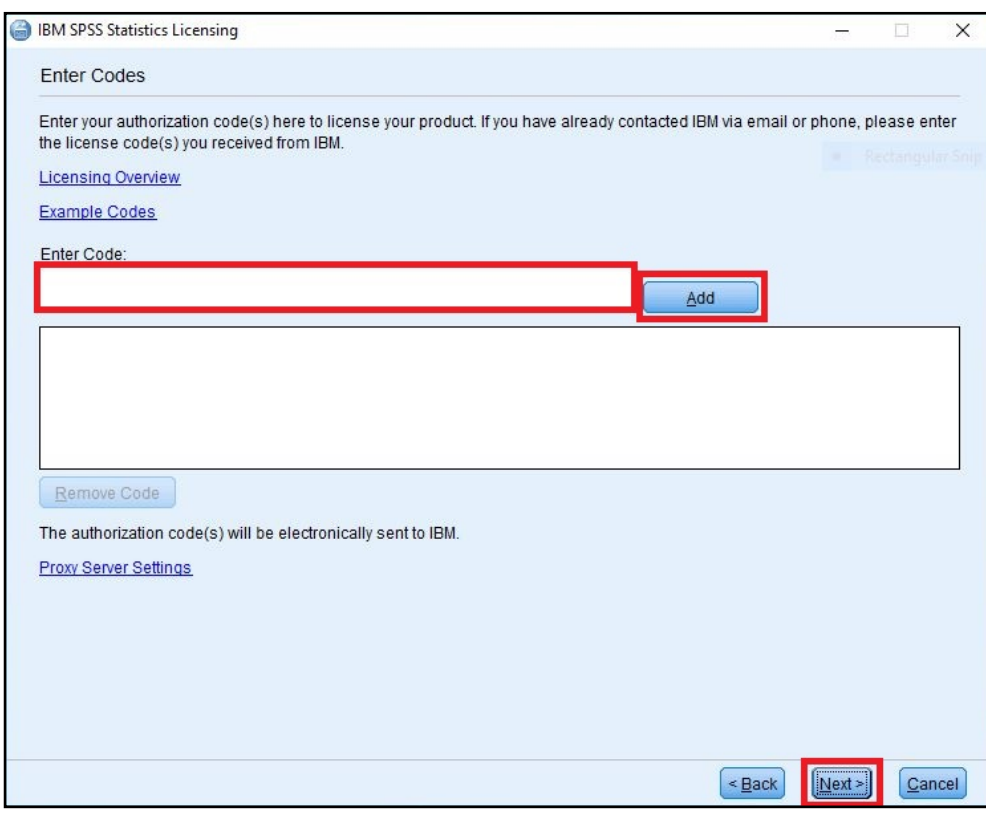

The green text means your license is active, click **Next**, then on the following window click Finish.

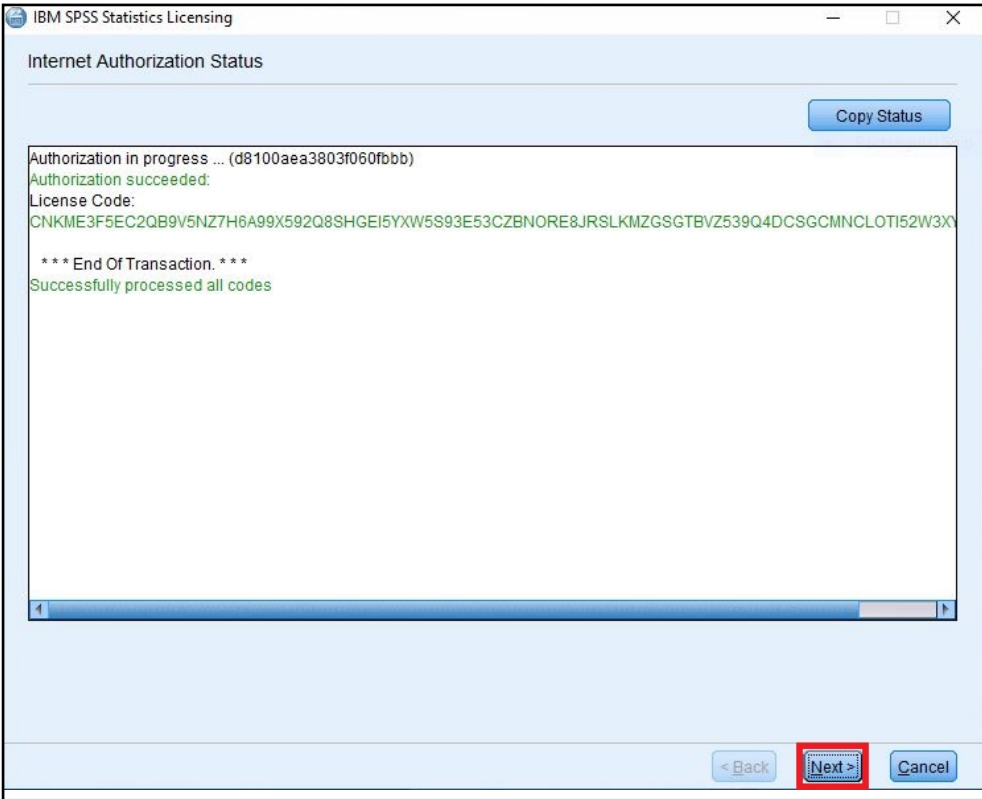

Important: You may get a Windows Defender security alert, click Allow Access.

### Step 14: Opening SPSS reveals the Welcome menu. Click on Close and you will see the main Data window.

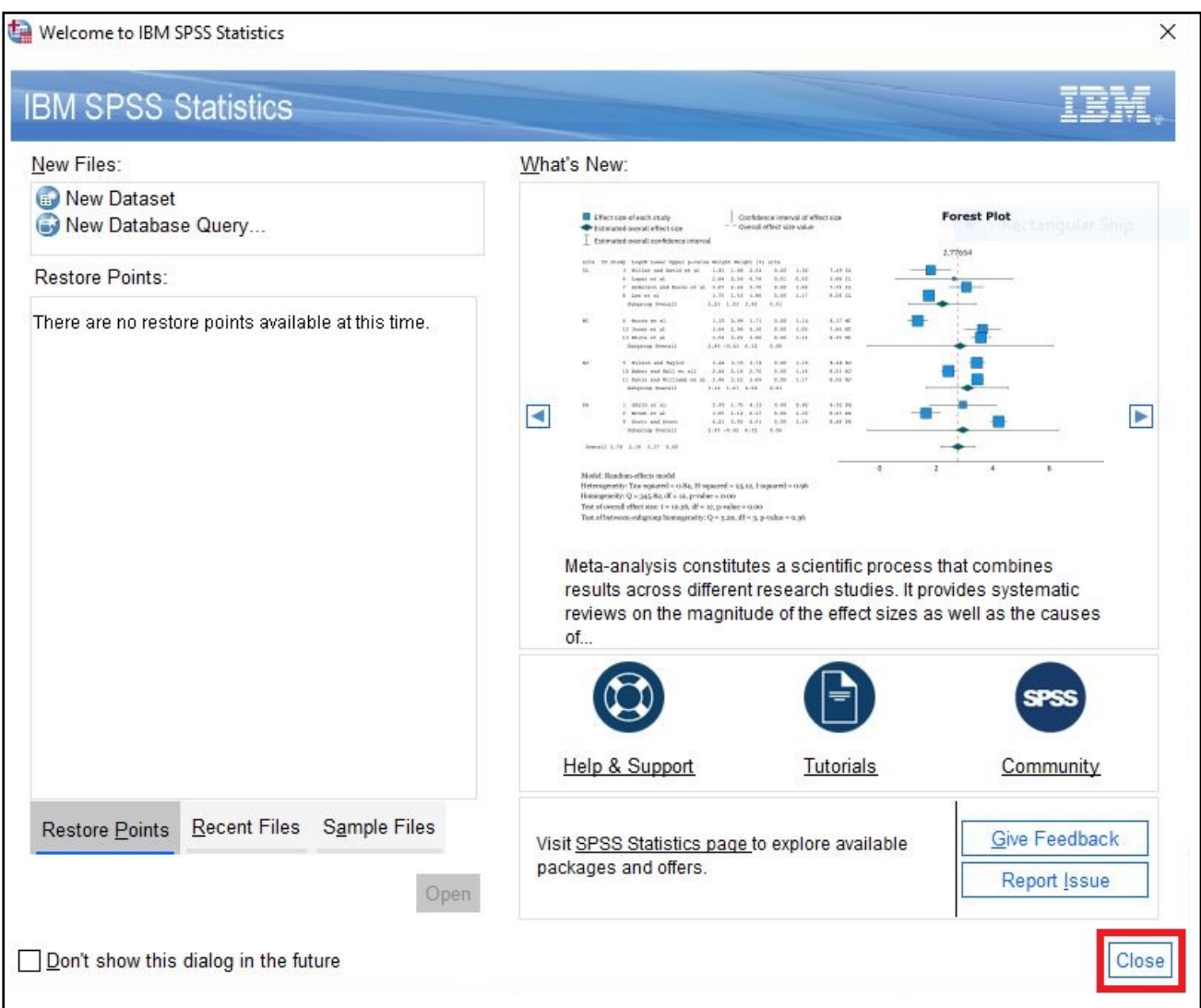

The installation is now complete and you are now ready to use SPSS 28.

If you need help using SPSS software, video tutorials are available via our LinkedIn Learning Libguide